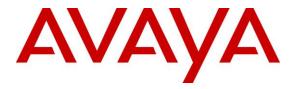

Avaya Solution & Interoperability Test Lab

# Application Notes for configuring Avaya Aura® Communication Manager R8.0 and Avaya Aura® Application Enablement Services R8.0 to interoperate with Netlogic Tec i-Listen Call Recording System 4.0 – Issue 1.0

#### Abstract

These Application Notes describe the configuration steps for Netlogic Tec i-Listen Call Recording system with Avaya Aura® Communication Manager and Avaya Aura® Application Enablement Services. i-Listen Call Recording system is a voice recording solution which can be used to record voice streams for Avaya telephony.

Readers should pay attention to **Section 2**, in particular the scope of testing as outlined in **Section 2.1** as well as any observations noted in **Section 2.2**, to ensure that their own use cases are adequately covered by this scope and results.

Information in these Application Notes has been obtained through DevConnect compliance testing and additional technical discussions. Testing was conducted via the DevConnect Program at the Avaya Solution and Interoperability Test Lab.

# 1. Introduction

The purpose of this document is to describe the compliance testing carried out using the Multiple Device Registration recording method on Netlogic Tec i-Listen Call Recording System with Avaya Aura® Communication Manager and Avaya Aura® Application Enablement Services. It includes a description of the configuration of both the Avaya and the i-Listen Call Recording System, a description of the tests that were performed and a summary of the results of those tests.

The i-Listen Call Recording System is used to record the voice stream of Avaya telephony endpoints. In this compliance test, it uses Avaya Aura® Communication Manager's Multiple Device Registration feature via the Avaya Aura® Application Enablement Services (AES) Device, Media, and Call Control (DMCC) interface to capture the audio and call details for call recording. The application uses the AES DMCC service to register the extensions that are to be recorded. When the extension receives a Telephony Services API (TSAPI) event pertaining to the start of a call, the application receives the extensions RTP media stream.

# 2. General Test Approach and Test Results

The test approach was to verify that the calls placed and recorded using the i-Listen Call Recording System with Avaya solution functioned correctly with good audio quality received. Functionality testing included basic telephony operations such as answer, mute/unmute, hold/retrieve, blind/attended transfer, blind/attended conference and calls to\from the PSTN. Features like call forwarding and service observing were also tested. Tests also include recordings for calls with G.711 and G.729 codec.

DevConnect Compliance Testing is conducted jointly by Avaya and DevConnect members. The jointly-defined test plan focuses on exercising APIs and/or standards-based interfaces pertinent to the interoperability of the tested products and their functionalities. DevConnect Compliance Testing is not intended to substitute full product performance or feature testing performed by DevConnect members, nor is it to be construed as an endorsement by Avaya of the suitability or completeness of a DevConnect member's solution.

Avaya recommends our customers implement Avaya solutions using appropriate security and encryption capabilities enabled by our products. The testing referenced in these DevConnect Application Notes included the enablement of supported encryption capabilities in the Avaya products. Readers should consult the appropriate Avaya product documentation for further information regarding security and encryption capabilities supported by those Avaya products.

Support for these security and encryption capabilities in any non-Avaya solution component is the responsibility of each individual vendor. Readers should consult the appropriate vendor-supplied product documentation for more information regarding those products.

For the testing associated with these Application Notes, the interface between Avaya systems and i-Listen Call Recording System did not include use of any specific encryption features as requested by Netlogic Tec.

| LYM; Reviewed: | Solution & Interoperability Test Lab Application Notes | 2 of 26       |
|----------------|--------------------------------------------------------|---------------|
| SPOC 4/9/2019  | ©2019 Avaya Inc. All Rights Reserved.                  | I-Listen_AES8 |

#### 2.1. Interoperability Compliance Testing

The interoperability compliance test included both feature functionality and serviceability testing. The feature functionality testing focused on placing and recording calls in different call scenarios to ensure good quality audio recordings were received. Intra-switch calls were made on Communication Manager and inbound and outbound calls from/to the PSTN. The serviceability testing focused on verifying the ability of i-Listen to recover from disconnection and reconnection from the network and AES CTI link restart via Communication Manager.

#### 2.2. Test Results

All functionality and serviceability test cases were completed successfully. The following observations were made:

- Initial tests revealed that calls were not recorded for the last leg of calls after transfer is completed or conference is dropped. However, these issues were fixed with an update on the software from Netlogic Tec.
- Restart of AES link from Communication Manager is not detected and hence the i-Listen Call Recording services are not restarted for the call recordings to work. Again, this was fixed with an update of the software from Netlogic Tec.

#### 2.3. Support

Technical support can be obtained for i-Listen Call Recording solution from Netlogic Tec as follows:

- Email: <u>support@infodyna.com</u>
- Website: <u>www.infodyna.com</u>
- Phone: +202 37600212 or +202 33354159

# 3. Reference Configuration

**Figure 1** illustrates the network topology used during compliance testing. The Avaya solution consists of an Avaya Aura® Communication Manager with Avaya G430 Media Gateway and Avaya Aura® Media Server as the PBX and Avaya Aura® Application Enablement Services Server. Avaya 96x1 series IP telephones are connected to the PBX and used in the testing. The i-Listen Call Recording Server was used in the compliance test. The system is installed on a Windows 2012 R2 server.

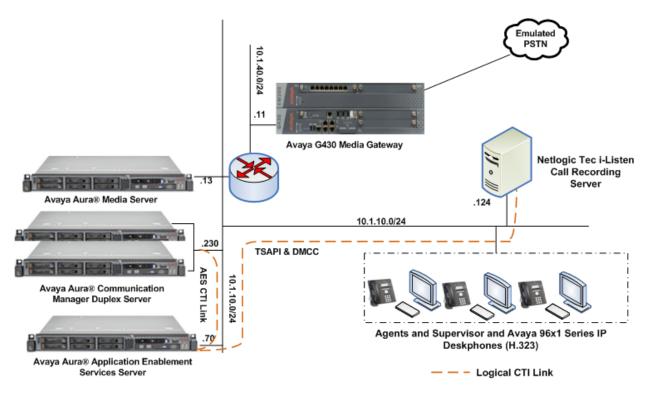

Figure 1: Avaya Aura® Communication Manager with Avaya Aura® Application Enablement Services Server and Netlogic Tec i-Listen Call Recording Server Configuration

# 4. Equipment and Software Validated

The following equipment and software were used for the sample configuration as shown in **Figure 1.** 

| Equipment                                      | Software                 |
|------------------------------------------------|--------------------------|
| Avaya Aura® Communication Manager              | R018x.00.0.822.0 - 24826 |
| Avaya G430 Media Gateway<br>• MGP              | 40.10.0                  |
| Avaya Aura® Application Enablement<br>Services | 8.0.0.0.6-0              |
| Avaya Aura® Media Server                       | 8.0.0.150                |
| Avaya 96x1 Series H.323 IP Deskphones          | 6.6604                   |
| Netlogic Tec i-Listen Call Recording<br>Server | 4.0                      |

# 5. Configure Avaya Aura® Communication Manager

The configuration and verification operations illustrated in this section were all performed using Communication Manager System Administration Terminal (SAT). The information provided in this section describes the configuration of Communication Manager for this solution. For all other provisioning information such as initial installation and configuration, please refer to the product documentation as referenced in **Section 10**. The configuration operations described in this section can be summarized as follows:

- Verify System Parameters Customer Options
- Configure Target Stations to be Recorded
- Configure the Interface to AES

#### 5.1. Verify System Parameters Customer Options

Use the **display system-parameters customer-options** command to verify that Communication Manager has permissions for features illustrated in these Application Notes. On **Page 4**, ensure that **Computer Telephony Adjunct Links?** is set to **y** as shown below.

| display system-parameters customer-option | s Page 4 of 12                      |
|-------------------------------------------|-------------------------------------|
| OPTIONAL                                  | FEATURES                            |
| Abbreviated Dialing Enhanced List? y      | Audible Message Waiting? y          |
| Access Security Gateway (ASG)? y          | Authorization Codes? y              |
| Analog Trunk Incoming Call ID? y          | CAS Branch? n                       |
| A/D Grp/Sys List Dialing Start at 01? y   | CAS Main? n                         |
| Answer Supervision by Call Classifier? y  | Change COR by FAC? n                |
|                                           | Computer Telephony Adjunct Links? y |
|                                           | Cvq Of Calls Redirected Off-net? y  |
| ARS/AAR Dialing without FAC? n            | DCS (Basic)? y                      |
| ASAI Link Core Capabilities? y            | DCS Call Coverage? y                |
| ASAI Link Plus Capabilities? y            | DCS with Rerouting? y               |
| Async. Transfer Mode (ATM) PNC? n         | Deb with Reforting. y               |
| Async. Transfer Mode (ATM) Trunking? n    | Digital Loss Plan Modification? y   |
| ATM WAN Spare Processor? n                | DS1 MSP? V                          |
| ATM WAN Spare Trocessor: In<br>ATMS? y    | DS1 Echo Cancellation? y            |
| Attendant Vectoring? y                    | DST Hend Cancertacion: y            |
| Actendant vectoring: y                    |                                     |
|                                           |                                     |
|                                           |                                     |

(NOTE: You must logoff & login to effect the permission changes.)

#### **5.2. Configure Target Stations to be Recorded**

Use the **add station** command to configure a station for each of the target stations to be recorded. Enter in a descriptive **Name** and **Security Code** for each one. The **Security Code** will be referenced by i-Listen when setting up the recording extensions. Set the **IP Softphone?** to **y**.

| add station 10002        |                                   | Page    | 1 of   | 5 |
|--------------------------|-----------------------------------|---------|--------|---|
|                          | STATION                           |         |        |   |
|                          |                                   |         |        |   |
| Extension: 10002         | Lock Messages? n                  |         | BCC:   | 0 |
| Type: 9621G              | Security Code: *                  |         | TN:    | 1 |
| Port: S00183             | Coverage Path 1: 99               |         | COR:   | 1 |
| Name: CM Station 2       | Coverage Path 2:                  |         | COS:   | 1 |
| Unicode Name? y          | Hunt-to Station:                  |         | Tests? | У |
| STATION OPTIONS          |                                   |         |        |   |
|                          | Time of Day Lock Tab              | le:     |        |   |
| Loss Group:              | 19 Personalized Ringing Patte     | ern: 3  |        |   |
|                          | Message Lamp Ext:                 | 10002   |        |   |
| Speakerphone:            | 2-way Mute Button Enabl           | ed? y   |        |   |
| Display Language:        | english Button Modul              | .es: 0  |        |   |
| Survivable GK Node Name: |                                   |         |        |   |
| Survivable COR:          | internal Media Complex E          | lxt:    |        |   |
| Survivable Trunk Dest?   | y IP SoftPho                      | one? y  |        |   |
|                          |                                   |         |        |   |
|                          | IP Video Softpho                  |         |        |   |
|                          | Short/Prefixed Registration Allow | red: de | fault  |   |
|                          |                                   |         |        |   |
|                          | Customizable Labe                 | els? y  |        |   |

On **Page 2**, ensure that the **Multimedia Mode** is set to **enhanced**. Repeat for all other stations to be recorded.

| add station 10002         | Page 2 of 5                                            |
|---------------------------|--------------------------------------------------------|
|                           | STATION                                                |
| FEATURE OPTIONS           |                                                        |
| LWC Reception:            | spe Auto Select Any Idle Appearance? n                 |
| LWC Activation?           | y Coverage Msg Retrieval? y                            |
| LWC Log External Calls?   | n Auto Answer: none                                    |
| CDR Privacy?              | n Data Restriction? n                                  |
| Redirect Notification?    | y Idle Appearance Preference? n                        |
| Per Button Ring Control?  | n Bridged Idle Line Preference? n                      |
| Bridged Call Alerting?    | n Restrict Last Appearance? y                          |
| Active Station Ringing:   | single                                                 |
|                           | EMU Login Allowed? n                                   |
| H.320 Conversion?         |                                                        |
| Service Link Mode:        | as-needed EC500 State: disabled                        |
| Multimedia Mode:          |                                                        |
| MWI Served User Type:     |                                                        |
|                           | Select Last Used Appearance? n                         |
|                           | Coverage After Forwarding? s                           |
|                           | Multimedia Early Answer? n                             |
|                           | y Calls: as-on-local Direct IP-IP Audio Connections? y |
| Emergency Location Ext: 1 | 0002 Always Use? n IP Audio Hairpinning? n             |

# 5.3. Configure Interface to Avaya Aura® Application Enablement Services

| list no | ode-names all |             | Page | 2 |
|---------|---------------|-------------|------|---|
|         | J             | NODE NAMES  |      |   |
| _       |               |             |      |   |
| Туре    | Name          | IP Address  |      |   |
| IP      | aams1         | 10.1.10.13  |      |   |
| IP      | aams2         | 10.1.10.12  |      |   |
| IP      | cms1          | 10.1.10.85  |      |   |
| IP      | default       | 0.0.0       |      |   |
| IP      | iptm          | 10.1.10.125 |      |   |
| IP      | lsp-g430      | 10.1.40.18  |      |   |
| IP      | mypc          | 10.3.10.8   |      |   |
| IP      | n             | 10.3.10.253 |      |   |
| IP      | procr         | 10.1.10.230 |      |   |
| IP      | procr6        | ::          |      |   |
| IP      | s8500-clan1   | 10.1.10.21  |      |   |
| IP      | s8500-clan2   | 10.1.10.22  |      |   |
| IP      | s8500-medprol | 10.1.10.31  |      |   |
| IP      | s8500-medpro2 |             |      |   |
| IP      | s8500-val1    | 10.1.10.36  |      |   |
| IP      | site6         | 10.1.60.18  |      |   |
|         |               |             |      |   |

Enter list node-names all and note the procr IP Address.

In order for Communication Manager to establish a connection to Application Enablement Services, administer the CTI Link as shown below. Specify an available **Extension** number, set the **Type** as **ADJ-IP**, which denotes that this is a link to an IP connected adjunct, and name the link for easy identification, in this instance, the node-name is used.

```
    add cti-link 3
    Page 1 of 3

    CTI Link: 3
    CTI LINK

    Extension: 10093
    CTI LINK

    Type: ADJ-IP
    COR: 1

    Name: TSAPI Service - AES8x
    COR: 1
```

Configure IP-Services for the **AESVCS** service using **change ip-services** command. Using the proc node name as noted above and the default port and make sure it is **Enabled** to **y**.

| change ip-s                      | services              |                        |                                             |                | Page           | 1 of | 4 |  |
|----------------------------------|-----------------------|------------------------|---------------------------------------------|----------------|----------------|------|---|--|
| Service<br>Type<br><b>AESVCS</b> | Enabled<br><b>y P</b> | Local<br>Node<br>procr | IP SERVICES<br>Local<br>Port<br><b>8765</b> | Remote<br>Node | Remote<br>Port |      |   |  |

Navigate to **Page 4**, set the **AE Services Server** hostname **from Section 6.1** and the **Password** for the AES Server will use to authenticate with Communication Manager.

| change ip-services        |                    | E Services Administra | tion    | Page   | <b>4</b> of | 4 |
|---------------------------|--------------------|-----------------------|---------|--------|-------------|---|
| Server ID A               | Services<br>Server | Password              | Enabled | Status |             |   |
| 1:<br>2: <b>aes</b><br>3: |                    | ****                  | У       | in use |             |   |

# 6. Configuration of Avaya Aura® Application Enablement Services

This section provides the procedures for configuring AES. The procedures fall into the following areas:

- Obtain AES hostname
- Verify Licensing
- Create Switch Connection
- Administer TSAPI link
- Verify TSAPI and DMCC Services
- Create CTI User
- Enable CTI User
- Configure DMCC and TSAPI Ports
- Disable Security Database
- Restart TSAPI and DMCC Services

#### 6.1. Obtain AES hostname

Login into the AES server and type hostname on the command prompt.

```
login as: cust
Using keyboard-interactive authentication.
Password:
Last login: Thu Jan 31 18:14:22 +08 2019 from 10.1.10.156 on pts/0
[cust@aes ~]$ hostname
aes
[cust@aes ~]$
```

#### 6.2. Verify Licensing

Access the Web License Manager of the Application Enablement Services Server. The Web License Manager screen below is displayed. Select Licensed products  $\rightarrow$  APPL\_ENAB  $\rightarrow$  Application\_Enablement in the left pane, to display the Licensed Features screen in the right pane. Verify that there are sufficient licenses for Device Media and Call Control and TSAPI Simultaneous Users, as shown below. If not, consult with your Avaya Account Manager or Business Partner to acquire the proper license for your solution.

| WebLM Home                                 | Application Enablement (CTI) - Rele                                              | ase: 8 - SID: 1 | .0503000          | Stand |  |  |
|--------------------------------------------|----------------------------------------------------------------------------------|-----------------|-------------------|-------|--|--|
| Install license                            | You are here: Licensed Products > Application_Enablement > View License Capacity |                 |                   |       |  |  |
| Licensed products                          |                                                                                  |                 |                   |       |  |  |
| APPL_ENAB                                  | License installed on: October 4, 2018                                            | 7:19:55 AM +00  | 0:00              |       |  |  |
| <ul> <li>Application_Enablement</li> </ul> |                                                                                  |                 |                   |       |  |  |
| View license capacity                      | License File Host IDs: VD-01                                                     | -91-48-96-18-01 |                   |       |  |  |
| View peak usage                            |                                                                                  |                 |                   |       |  |  |
| CE                                         | Licensed Features                                                                |                 |                   |       |  |  |
| ▶ COLLABORATION_ENVIRONMENT                |                                                                                  |                 |                   |       |  |  |
| COMMUNICATION_MANAGER                      | 13 Items 🛛 🤁 Show 🛛 All 🧹                                                        |                 |                   |       |  |  |
| ►Call_Center                               | Feature (License Keyword)                                                        | Expiration date | Licensed capacity |       |  |  |
| Communication_Manager                      | Device Media and Call Control<br>VALUE_AES_DMCC_DMC                              | permanent       | 2500              |       |  |  |
| IPO                                        | AES ADVANCED LARGE SWITCH                                                        | permanent       | 16                |       |  |  |
| ▶IP_Office                                 | VALUE_AES_AEC_LARGE_ADVANCED                                                     |                 |                   |       |  |  |
| MSR                                        | AES HA LARGE<br>VALUE_AES_HA_LARGE                                               | permanent       | 1                 |       |  |  |
| ▶Media_Server                              | AES ADVANCED MEDIUM SWITCH                                                       | permanent       | 16                |       |  |  |
| SYSTEM_MANAGER                             | VALUE_AES_AEC_MEDIUM_ADVANCED                                                    |                 |                   |       |  |  |
| ▶System_Manager                            | VALUE_AES_AEC_UNIFIED_CC_DESKTOP                                                 | permanent       | 2500              |       |  |  |
| SessionManager                             | CVLAN ASAI                                                                       | permanent       | 1                 |       |  |  |
| ▶SessionManager                            | VALUE_AES_CVLAN_ASAI                                                             |                 |                   |       |  |  |
| VSS                                        | VALUE_AES_HA_MEDIUM                                                              | permanent       | 1                 |       |  |  |
| ▶Voice_Portal                              | AES ADVANCED SMALL SWITCH<br>VALUE_AES_AEC_SMALL_ADVANCED                        | permanent       | 16                |       |  |  |
| Uninstall license                          | DLG                                                                              |                 |                   |       |  |  |
| Server properties                          | VALUE_AES_DLG                                                                    | permanent       | 1                 |       |  |  |
| Shortcuts                                  | TSAPI Simultaneous Users<br>VALUE_AES_TSAPI_USERS                                | permanent       | 2500              |       |  |  |

#### 6.3. Create Switch Connection

Access the OAM web-based interface of the Application Enablement Services server, using the URL https://<Server\_IP>. The Management console is displayed, log in using the appropriate credentials.

| AVAYA | Application Enablement Services<br>Management Console |      |  |  |  |
|-------|-------------------------------------------------------|------|--|--|--|
|       | Please login here:                                    | Неір |  |  |  |
|       | Username                                              |      |  |  |  |

The Welcome to OAM screen is displayed next.

| ome                                               | Home   Help   Lo                                                                                                    |
|---------------------------------------------------|----------------------------------------------------------------------------------------------------|
| AE Services<br>Communication Manager<br>Interface | Welcome to OAM                                                                                                    |
| High Availability<br>Licensing                    | The AE Services Operations, Administration, and Management (OAM) Web provides you with tools for<br>managing the AE Server. OAM spans the following administrative domains:                                                                                                    |
| ▶ Maintenance<br>▶ Networking                     | <ul> <li>AE Services - Use AE Services to manage all AE Services that you are licensed to use on the AE<br/>Server.</li> <li>Communication Manager Interface - Use Communication Manager Interface to manage switch</li> </ul>                                                   |
| <ul><li>Security</li></ul>                        | connection and dialplan.<br>• High Availability - Use High Availability to manage AE Services HA.<br>• Licensing - Use Licensing to manage the license server.                                                                                                    |
| ▶ Status<br>▶ User Management                     | <ul> <li>Maintenance - Use Maintenance to manage the routine maintenance tasks.</li> <li>Networking - Use Networking to manage the network interfaces and ports.</li> <li>Security - Use Security to manage Linux user accounts, certificate, host authentication and</li> </ul> |
| Utilities                                         | authorization, configure Linux-PAM (Pluggable Authentication Modules for Linux) and so on.<br>• Status - Use Status to obtain server status informations.<br>• User Management - Use User Management to manage AE Services users and AE Services user-                           |
| ▶ Help                                            | related resources.<br>• Utilities - Use Utilities to carry out basic connectivity tests.<br>• Help - Use Help to obtain a few tips for using the OAM Help system                                                                                                    |
|                                                   | Depending on your business requirements, these administrative domains can be served by one<br>administrator for all domains, or a separate administrator for each domain.                                                                                                    |

To establish the connection between Communication Manager and the Application Enablement Services server, click Communication Manager Interface  $\rightarrow$  Switch Connections. In the field next to Add Connection, enter appropriate name and click on Add Connection.

| Communication Manager Interface   Switch Connections Home   Help   Logo |                    |                    |            |                              |  |  |  |
|-------------------------------------------------------------------------|--------------------|--------------------|------------|------------------------------|--|--|--|
| ► AE Services                                                           |                    |                    |            |                              |  |  |  |
| ,                                                                       |                    |                    |            |                              |  |  |  |
| Communication Manager<br>Interface                                      | Switch Connections |                    |            |                              |  |  |  |
| Switch Connections                                                      | Duplex             | Add Connection     |            |                              |  |  |  |
| ▶ Dial Plan                                                             | Connection Name    | Processor Ethernet | Msg Period | Number of Active Connections |  |  |  |

Complete the configuration as shown and enter the password specified in **Section 5.3** when configuring AESVCS in ip-services. Click on **Apply** (not shown), the screen below will be displayed.

| Communication Manager Interface   Switch Connections Home   Help                                         |                      |                          |               |                                        |  |  |
|----------------------------------------------------------------------------------------------------|----------------------|--------------------------|---------------|----------------------------------------|--|--|
| <ul> <li>AE Services</li> <li>Communication Manager<br/>Interface</li> <li>Switch Connections</li> </ul> | Switch Connections   | Add Connection           |               |                                        |  |  |
| ▶ Dial Plan                                                                                              | Connection Name      | Processor Ethernet       | Msg Period    | Number of Active Connections           |  |  |
| High Availability                                                                                        | Duplex               | Yes                      | 30            | 1                                      |  |  |
| ▶ Licensing                                                                                              | Edit Connection Edit | PE/CLAN IPs Edit H.323 G | atekeeper Del | ete Connection Survivability Hierarchy |  |  |
| ▶ Maintenance                                                                                            |                      |                          |               |                                        |  |  |

Click on **Edit PE/CLAN IPs** (at the bottom of the last screenshot) to specify the proc IP address of the Communication Manager, as noted in **Section 5.3**. Next to **Add/Edit Name or IP**, enter the proc IP address of the Communication Manager and click on **Add/Edit Name or IP**.

| Communication Manager Interface   Switch Connections Home   Help |                                     |        |  |  |  |
|------------------------------------------------------------------|-------------------------------------|--------|--|--|--|
| AE Services                                                      |                                     |        |  |  |  |
| Communication Manager                                            | Edit Processor Ethernet IP - Duplex |        |  |  |  |
| Switch Connections                                               | Add/Edit Name or IP                 |        |  |  |  |
| Dial Plan                                                        | Name or IP Address                  | Status |  |  |  |
| High Availability                                                | 10.1.10.230                         | In Use |  |  |  |
| ▶ Licensing                                                      | Back                                |        |  |  |  |

Click on **Back** and then click on **Edit H.323 Gatekeeper**. Enter the proc IP address of the Communication Manager and click on **Add Name or IP**.

| Communication Manager Interface                                                   | Switch Connections                | Home   Help   Logout |
|-----------------------------------------------------------------------------------|-----------------------------------|----------------------|
| <ul> <li>AE Services</li> <li>Communication Manager</li> <li>Interface</li> </ul> | Edit H.323 Gatekeeper - Duplex    |                      |
| Switch Connections <ul> <li>Dial Plan</li> </ul>                                  | Add Name or IP Name or IP Address |                      |
| High Availability <ul> <li>Licensing</li> </ul>                                   | 10.1.10.230     Delete IP Back    |                      |

#### 6.4. Administer TSAPI Link

To administer a TSAPI link, select **AE Services**  $\rightarrow$  **TSAPI**  $\rightarrow$  **TSAPI Links** from the left pane. Click **Add Link** on the right pane (not shown).

In the Add TSAPI Links screen, select the following values:

- Link: Select an available Link number from 1 to 16.
- Switch Connection: Administered switch connection in Section 6.3.
- Switch CTI Link Number: Corresponding CTI link number in Section 5.3.
- ASAI Link Version: Set to the appropriate version.
- Security: Select **Both** to allow for encrypted or unencrypted link.

Click **Apply Changes** to affect changes.

| AE Services   TSAPI   TSAPI Lin      | nks                                            | Home   Help   Logout |
|--------------------------------------|------------------------------------------------|----------------------|
| ▼ AE Services                        |                                                |                      |
| > CVLAN                              | Edit TSAPI Links                               |                      |
| ▶ DLG                                | Link 3                                         |                      |
| ▶ DMCC                               | Switch Connection Duplex V                     |                      |
| ▶ SMS                                | Switch CTI Link Number 3 🗸                     |                      |
| TSAPI                                | ASAI Link Version 8 V                          |                      |
| TSAPI Links                          | Security Both ~                                |                      |
| <ul> <li>TSAPI Properties</li> </ul> | Apply Changes Cancel Changes Advanced Settings |                      |
| ▶ TWS                                |                                                |                      |

#### 6.5. Verify TSAPI and DMCC Services

Select **AE Services** from the left-hand menu and select **DMCC** to verify that the **DMCC** and **TSAPI Service** are licensed by ensuring that **DMCC** and **TSAPI Service** are in the list of services and that the **License Mode** is showing **NORMAL MODE**. If not, consult with your Avaya Account Manager or Business Partner to acquire the proper license for your solution.

| Services              |                                                                  |                                      |                     | Hom          | e   Help   Lo |
|-----------------------|------------------------------------------------------------------|--------------------------------------|---------------------|--------------|---------------|
| AE Services           |                                                                  |                                      |                     |              |               |
| > CVLAN               | AE Services                                                      |                                      |                     |              |               |
| > DLG                 |                                                                  |                                      |                     |              |               |
| DMCC                  | IMPORTANT: AE Services must b<br>Changes to the Security Databas |                                      | e changes to fully  | take effect. |               |
| > SMS                 |                                                                  |                                      |                     |              |               |
| ▶ TSAPI               | Service                                                          | Status                               | State               | License Mode | Cause*        |
|                       | ASAI Link Manager                                                | N/A                                  | Running             | N/A          | N/A           |
| > TWS                 | CVLAN Service                                                    | ONLINE                               | Running             | NORMAL MODE  | N/A           |
| Communication Manager | DLG Service                                                      | OFFLINE                              | Running             | N/A          | N/A           |
| High Availability     | DMCC Service                                                     | ONLINE                               | Running             | NORMAL MODE  | N/A           |
|                       | TSAPI Service                                                    | ONLINE                               | Running             | NORMAL MODE  | N/A           |
| icensing              | Transport Layer Service                                          | N/A                                  | Running             | N/A          | N/A           |
| Maintenance           | AE Services HA                                                   | Not Configured                       | N/A                 | N/A          | N/A           |
| Networking            |                                                                  | Chattan and Chattan                  |                     |              |               |
| Security              | For status on actual services, please u                          |                                      |                     |              |               |
| Status                | * For more detail, please mouse over                             | the Cause, you'll see the tooltip, o | or go to help page. |              |               |
| Jser Management       | License Information<br>You are licensed to run Application Ena   | hismant (CTI) release 9 v            |                     |              |               |
|                       | Tou are licensed to run Application Ena                          | abiement (CTI) release 6.x           |                     |              |               |

#### 6.6. Create CTI User

A user ID and password needs to be configured for the i-Listen Call Recording Server to communicate as a DMCC Client with the Application Enablement Services. Select User **Management**  $\rightarrow$  User Admin  $\rightarrow$  Add User from the left-hand menu, to display the Add User screen in the right pane. Enter desired values for User Id, Common Name, Surname, User **Password** and Confirm Password. For CT User, select Yes from the drop-down list. Retain the default value in the remaining fields. Click Apply at the bottom of the screen (not shown). Below is the screenshot for the values entered.

| User Management   User Admin   L                                                  | List All Users    |          |   | Home   Help   Lo |
|-----------------------------------------------------------------------------------|-------------------|----------|---|------------------|
| <ul> <li>AE Services</li> <li>Communication Manager</li> <li>Interface</li> </ul> | Edit User         |          |   |                  |
| High Availability                                                                 | * User Id         | Netlogic |   |                  |
| ▶ Licensing                                                                       | * Common Name     | i-Listen | ] |                  |
| ▶ Maintenance                                                                     | * Surname         | i-Listen | ] |                  |
| ▶ Networking                                                                      | User Password     |          | ] |                  |
| ▶ Security                                                                        | Confirm Password  |          | ] |                  |
| ▶ Status                                                                          | Admin Note        |          | ] |                  |
| ▼ User Management                                                                 | Avaya Role        | None     | ~ |                  |
| <ul> <li>Service Admin</li> </ul>                                                 | Business Category |          |   |                  |
| User Admin                                                                        | Car License       |          |   |                  |
|                                                                                   | CM Home           |          |   |                  |
| <ul><li>Add User</li><li>Change User Password</li></ul>                           | Css Home          |          |   |                  |
| List All Users                                                                    | CT User           | Yes 🗸    |   |                  |
| Modify Default Users                                                              | Department Number |          | ] |                  |
| <ul> <li>Search Users</li> </ul>                                                  | Display Name      |          | ] |                  |
| ▶ Utilities                                                                       | Employee Number   |          | ] |                  |
| ▶ Help                                                                            | Employee Type     |          | ] |                  |
|                                                                                   | Enterprise Handle |          | ] |                  |

#### 6.7. Enable CTI User

Navigate to the users' screen by selecting Security  $\rightarrow$  Security Database  $\rightarrow$  CTI Users  $\rightarrow$  List All Users. In the CTI Users window, select the user that was set up in Section 6.6 and select the Edit option.

| ecurity   Security Database   Cl                  | TI Users   List All Users |                    |              | Home   Help   Lo |
|---------------------------------------------------|---------------------------|--------------------|--------------|------------------|
| AE Services<br>Communication Manager<br>Interface | CTI Users                 |                    |              |                  |
| High Availability                                 | <u>User ID</u>            | <u>Common Name</u> | Worktop Name | Device ID        |
| Licensing                                         | O CRTADM                  | AMC                | NONE         | NONE             |
| Maintenance                                       |                           |                    |              |                  |
| ▶ Networking                                      | O eicc                    | eicc               | NONE         | NONE             |
| ▼ Security                                        | Netlogic                  | i-Listen           | NONE         | NONE             |
| Account Management                                | O psadmin                 | psadmin            | NONE         | NONE             |
| ▶ Audit                                           | Edit List All             |                    |              |                  |
| Certificate Management                            | Edit List All             |                    |              |                  |
| Enterprise Directory                              |                           |                    |              |                  |
| Host AA                                           |                           |                    |              |                  |
| ▶ PAM                                             |                           |                    |              |                  |
| Security Database                                 |                           |                    |              |                  |
| Control                                           |                           |                    |              |                  |
| CTI Users                                         |                           |                    |              |                  |
| List All Users                                    |                           |                    |              |                  |
| <ul> <li>Search Users</li> </ul>                  |                           |                    |              |                  |

The Edit CTI User screen appears. Tick the Unrestricted Access box and Apply Changes at the bottom of the screen.

| Security   Security Database   CTI | Users   List All Users      |                                                   |             | Home   Help   Logout |
|------------------------------------|-----------------------------|---------------------------------------------------|-------------|----------------------|
|                                    |                             |                                                   |             |                      |
| AE Services                        |                             |                                                   |             |                      |
| Communication Manager<br>Interface | Edit CTI User               |                                                   |             |                      |
| High Availability                  | User Profile:               | User ID                                           | Netlogic    |                      |
| ▶ Licensing                        |                             | Common Name<br>Worktop Name                       | i-Listen    |                      |
| ▶ Maintenance                      |                             | Unrestricted Access                               |             |                      |
| ▶ Networking                       |                             | Unrestricted Access                               |             |                      |
| ▼ Security                         | Call and Device Control:    | Call Origination/Termination and Device<br>Status | None $\lor$ |                      |
| Account Management                 |                             |                                                   |             |                      |
| ▶ Audit                            | Call and Device Monitoring: | Device Monitoring                                 | None 🗸      |                      |
| Certificate Management             |                             | Calls On A Device Monitoring                      | None 🗸      |                      |
| Enterprise Directory               |                             | Call Monitoring                                   |             |                      |
| ▶ Host AA                          | Routing Control:            | Allow Routing on Listed Devices                   | None $\lor$ |                      |
| ▶ PAM                              | Apply Changes Cancel Ch     | anges                                             |             |                      |
| Security Database                  |                             |                                                   |             |                      |
| Control                            |                             |                                                   |             |                      |
| CTI Users                          |                             |                                                   |             |                      |
| List All Users                     |                             |                                                   |             |                      |
| <ul> <li>Search Users</li> </ul>   |                             |                                                   |             |                      |

#### 6.8. Configure DMCC and TSAPI Ports

On the AES Management Console navigate to **Networking**  $\rightarrow$  **Ports** to set the TSAPI and DMCC server Ports. During the compliance test, the **Unencrypted Port** set to **4721** was **Enabled** for **DMCC Server Ports** and **TSAPI Service Port 450** was also **Enabled** as shown in the screen below. Click the **Apply Changes** button (not shown) at the bottom of the screen to complete the process.

| Networking  Ports Home   Ho                                                                                  |                      |                                                                                                    |                              |                  |  |
|----------------------------------------------------------------------------------------------------|----------------------|----------------------------------------------------------------------------------------------------|------------------------------|------------------|--|
| <ul> <li>AE Services</li> <li>Communication Manager</li> <li>Interface</li> <li>High Availability</li> </ul> | Ports<br>CVLAN Ports |                                                                                                    |                              | Enabled Disabled |  |
| Licensing                                                                                                    | 012111010            | Unencrypted TCP Port                                                                                         | 9999                         | • •              |  |
| <ul> <li>Maintenance</li> </ul>                                                                              |                      | Encrypted TCP Port                                                                                           | 9998                         | • •              |  |
| ✓ Networking<br>AE Service IP (Local IP)                                                                     | DLG Port             | TCP Port                                                                                                    | 5678                         |                  |  |
| Network Configure                                                                                            | TSAPI Ports          |                                                                                                    |                              | Enabled Disabled |  |
| Ports                                                                                                    |                      | TSAPI Service Port                                                                                           | 450                          | $\odot$          |  |
| TCP/TLS Settings   Security  Status User Management                                                          |                      | Local TLINK Ports<br>TCP Port Min<br>TCP Port Max<br>Unencrypted TLINK Ports<br>TCP Port Min<br>TCP Port Max | 1024<br>1039<br>1050<br>1065 | ]                |  |
| <ul> <li>Utilities</li> <li>Help</li> </ul>                                                                  |                      | Encrypted TLINK Ports<br>TCP Port Min                                                                        | 1066                         | 7                |  |
| у нер                                                                                                    |                      | TCP Port Max                                                                                                 | 1081                         |                  |  |
|                                                                                                    | DMCC Server Ports    |                                                                                                    |                              | Enabled Disabled |  |
|                                                                                                    |                      | Unencrypted Port                                                                                             | 4721                         |                  |  |
|                                                                                                    |                      | Encrypted Port                                                                                               | 4722                         |                  |  |
|                                                                                                    |                      | TR/87 Port                                                                                                   | 4723                         | • •              |  |
|                                                                                                    |                      |                                                                                                    |                              |                  |  |

#### 6.9. Disable Security Database

Select Security  $\rightarrow$  Security Database  $\rightarrow$  Control from the left pane, to display the SDB Control for DMCC and TSAPI screen in the right pane. Uncheck Enable SDB for DMCC Service and Enable SDB TSAPI Service, JTAPI and Telephony Service, and click Apply Changes.

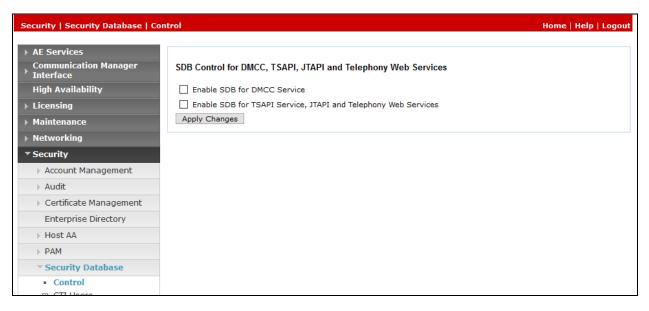

#### 6.10. Restart TSAPI and DMCC Services

Select Maintenance  $\rightarrow$  Service Controller from the left pane to display the Service Controller screen in the right pane. Check the TSAPI Service and click Restart Service.

| Maintenance   Service Controller |                            |                   |                           |               |                    |
|----------------------------------|----------------------------|-------------------|---------------------------|---------------|--------------------|
|                                  |                            |                   |                           |               |                    |
| AE Services                      |                            |                   |                           |               |                    |
| Communication Manager Interface  | Service Controller         |                   |                           |               |                    |
| High Availability                | Service                    | Contro            | ller Status               |               |                    |
| ▶ Licensing                      | ASAI Link Manag            | er Running        | )                         |               |                    |
| <ul> <li>Maintenance</li> </ul>  | DMCC Service               | Running           | 3                         |               |                    |
| Date Time/NTP Server             | CVLAN Service              | Running           | 3                         |               |                    |
| Security Database                | DLG Service                | Running           | ,                         |               |                    |
| Security Database                | Transport Layer            | Service Running   | 3                         |               |                    |
| Service Controller               | TSAPI Service              | Running           | 3                         |               |                    |
| Server Data                      |                            |                   |                           |               |                    |
| ▶ Networking                     | For status on actual servi | ces, please use S | <u>itatus and Control</u> |               |                    |
| ▶ Security                       | Start Stop Re              | start Service     | Restart AE Server         | Restart Linux | Restart Web Server |

# 7. Configuration of Netlogic Tec i-Listen Call Recording Server

The i-Listen Call Recording Server is provided pre-installed by Netlogic engineer. Setup administration is outside of the scope of this document, but the following are demonstrated for the call recording administration.

- Login to i-Listen Call Recording server
- Register extensions to i-Listen Call Recording Service

#### 7.1. Login to i-Listen Call Recording Server

Use http://<server IP> to access the web administration screen of the i-Listen Call Recording Server. Log in with appropriate credentials.

| I-LISTE       | ËN    |
|---------------|-------|
| I-Listenadmin |       |
| Password      |       |
|               | Login |
|               |       |
|               |       |
|               |       |

#### 7.2. Register extensions to i-Listen Call Recording Service

The web interface is used to configure the extensions. Select Admin  $\rightarrow$  Extensions from the home screen and click on Add New Extension.

| I- Listen        | ⊟ Servers ■                                                 | i-listenadmin 👻 |
|------------------|-------------------------------------------------------------|-----------------|
| 🚯 DashBoard 🔹 🕈  |                                                             |                 |
| 📞 Calls 🛛 🔸      | Extensions :                                                |                 |
| ດ Live Stream    | Import 🕰 Export 🕰 Add New Extension C Delete 🗙 Set Active C |                 |
|                  | type All Group All Extension Search Q                       |                 |
| 🖺 Logs           |                                                             |                 |
| Statistics +     |                                                             |                 |
| 📽 Services       |                                                             |                 |
| 🛓 Admin 🛛 🔸      |                                                             |                 |
| Admin permission |                                                             |                 |
| 🛛 🗑 Agent Group  |                                                             |                 |
| Agents           |                                                             |                 |
| - ∓ Alerts       |                                                             |                 |
| -  ⇒ Archiving   |                                                             |                 |
| 🤛 Call Cleaning  |                                                             |                 |
| - ♦ Customers    |                                                             |                 |
| Extension Group  |                                                             |                 |
| C Extensions     |                                                             |                 |

Click on **Add Single Extension** and complete the details. Below is an example of extension **10003** added. Click **Save** to complete the administration.

| New Extension /      | Add Single Extension 🌜 🛛 Add Multiple Extension 🕓 |
|----------------------|---------------------------------------------------|
|                      |                                                   |
| Extension Number     | 10003                                             |
| Extension Name       | EXT_10003                                         |
| Assigned to Group    | General                                           |
| direction            | All                                               |
| Active               |                                                   |
| Manual Recording     |                                                   |
| Save 🖺 🛛 More Info 🕯 | Cancel X                                          |

Solution & Interoperability Test Lab Application Notes ©2019 Avaya Inc. All Rights Reserved.

# 8. Verification Steps

This section provides the tests that can be performed to verify correct configuration of Avaya and i-Listen Call Recording solution.

#### 8.1. Verify Avaya Aura® Communication Manager CTI Service State

The following steps can ensure that the communication between Communication Manager and the Application Enablement Services server is functioning correctly. Check the AESVCS link status with Application Enablement Services by using the command **status aesvcs cti-link**. The CTI Link is 1. Verify the **Service State** of the CTI link is **established**.

| statu       | s aesvcs | cti-li      | nk                    |                  |              |              |  |
|-------------|----------|-------------|-----------------------|------------------|--------------|--------------|--|
|             |          |             | AE SERVICES           | CTI LINK STAT    | TUS          |              |  |
| CTI<br>Link | Version  | Mnt<br>Busy | AE Services<br>Server | Service<br>State | Msgs<br>Sent | Msgs<br>Rcvd |  |
| 3           | 8        | no          | aes                   | established      | 14           | 14           |  |

# 8.2. Verify Avaya Aura® Application Enablement Services DMCC Service

The following steps are carried out on the Application Enablement Services to ensure that the communication link between Communication Manager and the Application Enablement Services server is functioning correctly. Verify the status of the DMCC service by selecting Status  $\rightarrow$  Status and Control  $\rightarrow$  DMCC Service Summary. The DMCC Service Summary – Session Summary screen is displayed as shown below. The Application is displayed as IDX Recording and the Far-end Identifier is given as the IP address as expected.

| Status   Status and Control  DMCC                                                                                                    | Service Summary Home   Help   Logo                                                                                                    | ut |
|----------------------------------------------------------------------------------------------------|----------------------------------------------------------------------------------------------------|----|
| <ul> <li>AE Services</li> <li>Communication Manager</li> <li>Interface</li> <li>High Availability</li> </ul>                                         | DMCC Service Summary - Session Summary<br>Please do not use back button                                                                                                    |    |
| <ul> <li>Licensing</li> <li>Maintenance</li> <li>Networking</li> <li>Security</li> <li>Status</li> <li>Alarm Viewer</li> </ul>                       | L Enable page refresh every       60 ∨ seconds         Session Summary       Device Summary         Generated on Fri Feb 01 11:40:36 SGT 2019       10 days, 23 hours 57 minutes         Service Uptime:       10 days, 23 hours 57 minutes         Number of Active Sessions:       1         Number of Sessions Created Since Service Boot:       26         Number of Existing Devices:       3         Number of Devices Created Since Service Boot:       18 |    |
| Logs  Log Manager  Status and Control  CVLAN Service Summary  DLG Services Summary  DMCC Service Summary  Switch Conn Summary  TSAPI Service Summary | Session ID     User     Application     Far-end<br>Identifier     Connection<br>Type     # of Associated<br>Devices       44A8F5BAA325E4E6F<br>19DFCECDDB53CBE-6     Netlogic     IDX<br>Recording     10.1.10.124     XML<br>Unencrypted     3       Terminate Sessions     Show Terminated Sessions     s     s     s                                                                                                    |    |

#### 8.3. Verify Call Recording

The following steps can be performed to verify the basic operation of the system components. Click on Calls  $\rightarrow$  Search Call (not shown) and enter the search criteria. See the result of a sample screenshot below.

| I- Listen                                                  |   |     | Servers      |            |               |          |          |            |           |           |              |                       |             |             |               |              |                      | i-listenadmir  |            |
|------------------------------------------------------------|---|-----|--------------|------------|---------------|----------|----------|------------|-----------|-----------|--------------|-----------------------|-------------|-------------|---------------|--------------|----------------------|----------------|------------|
| 🖚 DashBoard                                                | + | Sea | rch C        | alls       |               |          |          |            |           |           |              |                       |             |             |               |              |                      |                | (          |
| 📞 Calls                                                    | + |     |              |            |               |          |          |            |           |           |              |                       |             |             |               |              |                      |                |            |
| <ul> <li>Today Calls</li> <li>Today Short Calls</li> </ul> |   | Ca  | lls          | Total      | <b>158</b> In | coming 🚹 | 19 Out   | going (39) |           |           |              |                       |             | Play        | Selected      | Down         | nload 🛓 PDF 📥 E      | Export         | ٩          |
|                                                            |   |     | Play<br>Call | Call<br>Id | Date          | Time     | Duration | Extension  | Direction | Caller ID | Called<br>ID | Call Info             | Queue       | Agent<br>ID | Agent<br>Name | Hold<br>Time | UCalIID              | Customer<br>ID | Cus<br>Nan |
| ດ Live Stream                                              |   |     | (1)          | 153        | 22/01/2019    | 13:09:49 | 00:00:10 | 10002      | Incoming  | 87260000  | 10002        | C i-listenadmin       |             | 11002       | Agent #2      | 00:00:00     | 00001011631548133764 |                |            |
| Logs<br>Statistics                                         | + |     | (1)          | 152        | 22/01/2019    | 13:09:25 | 00:00:20 | 10003      | Incoming  | 87260000  | 10003        | C (+( 10002:Duplex:10 | Call Center | 11003       | Agent #3      | 00:00:06     | 00001011631548133764 |                |            |
| Services                                                   | ÷ |     | (1)          | 151        | 22/01/2019    | 11:23:00 | 00:00:31 | 10002      | Incoming  | 87260000  | 10002        | C<br>Qi-listenadmin   | Call Center | 11002       | Agent #2      | 00:00:12     | 00001011571548127382 |                |            |
|                                                            |   |     | (1)          | 150        | 22/01/2019    | 11:21:55 | 00:00:33 | 10003      | Incoming  | 87260000  | 10003        | C<br>Qi-listenadmin   | Call Center | 11003       | Agent #3      | 00:00:10     | 00001011511548127314 |                |            |
|                                                            |   |     | (1)          | 149        | 22/01/2019    | 11:07:23 | 00:00:11 | 10002      | Incoming  | 87260000  | 10002        | C i-listenadmin       | Call Center | 11002       | Agent #2      | 00:00:00     | 00001011451548126443 |                |            |

and the following sample screen will be shown. Click on Select any of the Play Call icon the play button to play back the recordings. Note some information regarding hold, transfer and conference will also be displayed in the details other than the essential details user number/name, duration, date and time and CallerID.

| ▶ 152                                                                                                    |                                                                                                    |          |
|----------------------------------------------------------------------------------------------------|----------------------------------------------------------------------------------------------------|----------|
| 00:00:00                                                                                                    |                                                                                                    |          |
|                                                                                                    |                                                                                                    |          |
| lo                                                                                                    | 5                                                                                                    | 10       |
|                                                                                                    | <b>(</b> )                                                                                                    |          |
|                                                                                                    | Cali Detaiis                                                                                                    |          |
|                                                                                                    | Call Details                                                                                                    | COMMENTS |
|                                                                                                    |                                                                                                    |          |
| Call ID : 152                                                                                                    | • Last Listener : i-listenadmin                                                                                                    |          |
|                                                                                                    | Last Listener : i-listenadmin     Sustomer ID :                                                                                                    |          |
| Duration : 00:00:20                                                                                                    |                                                                                                    |          |
| Duration : 00:00:20 Direction : Incoming                                                                                                    | 😤 Customer ID :                                                                                                    |          |
| Duration : 00:00:20 Direction : Incoming Telephone Number : 10003                                                                                                    | <ul> <li>Customer ID :</li> <li>Customer Name :</li> </ul>                                                                                                    |          |
| Duration : 00:00:20 Direction : Incoming Telephone Number : 10003 Agent ID : 11003                                                                                                    | <ul> <li>Customer ID :</li> <li>Customer Name :</li> <li>Qinfo : Call Center</li> </ul>                                                                                                    |          |
| Duration : 00:00:20 Direction Incoming Telephone Number : 10003 Agent ID : 11003 Agent Name : Agent #3                                                                                                 | <ul> <li>Customer ID :</li> <li>Customer Name :</li> <li>Qlnfo : Call Center</li> <li>Date &amp; Time : 1/22/2019 1:09:25 PM</li> </ul>                                                       |          |
|                                                                                                    | <ul> <li>Customer ID :</li> <li>Customer Name :</li> <li>I Olnfo : Call Center</li> <li>Date &amp; Time : 1/22/2019 1:09:25 PM</li> <li>Extension Name : 10003</li> </ul>                     |          |
| Call ID : 152  Duration : 00:00:20  Direction : Incoming  Telephone Number : 10003  Agent ID : 11003  Agent ID : 11003  Agent Name : Agent #3  Caller ID : 87260000  Hold : 00:00:06  Hold Counter : 1 | <ul> <li>Customer ID :</li> <li>Customer Name :</li> <li>Qinfo : Call Center</li> <li>Date &amp; Time : 1/22/2019 1:09:25 PM</li> <li>Extension Name : 10003</li> <li>Archived : 0</li> </ul> |          |

### 9. Conclusion

These Application Notes describe the configuration steps required for the Netlogic Tec i-Listen Call Recording System to successfully interoperate with Avaya Aura® Communication Manager and Avaya Aura® Application Enablement Services. All functionality and serviceability test cases were completed successfully with observations shown in **Section 2.2**.

### 10. Additional References

Product documentation for Avaya products may be found at http://support.avaya.com

- [1] Administering Avaya Aura® Application Enablement Services, Release 8.0.1, Issue 2, December 2018
- [2] Administering Avaya Aura® Communication Manager, Release 8.0.1, Issue 3, December 2018.

Product documentation for i-Listen Call Recording System can be obtained upon request from Netlogic Tec.

#### ©2019 Avaya Inc. All Rights Reserved.

Avaya and the Avaya Logo are trademarks of Avaya Inc. All trademarks identified by ® and <sup>TM</sup> are registered trademarks or trademarks, respectively, of Avaya Inc. All other trademarks are the property of their respective owners. The information provided in these Application Notes is subject to change without notice. The configurations, technical data, and recommendations provided in these Application Notes are believed to be accurate and dependable, but are presented without express or implied warranty. Users are responsible for their application of any products specified in these Application Notes.

Please e-mail any questions or comments pertaining to these Application Notes along with the full title name and filename, located in the lower right corner, directly to the Avaya DevConnect Program at <u>devconnect@avaya.com</u>.